# Mobilita **Yealink**

**Nover Mobilità SIP-T46G/T46S**<br>Depresent de la Signal de Voltání <sup>Spojovatelka</sup><br>Jednoduché volání <sup>Spojovatelka</sup> pracovní místo

# Než začnete telefon používat

& Komunikátor pro tablet

Siednocená komunikace Oheazanneti linky Nevyrušovat Video hovo Chat Sdílené

> Balíček s IP telefonem, který jste od nás obdrželi, obsahuje: IP telefon, sluchátko, napájecí adaptér a kabely. Vezměte si podstavec a ze zadní strany ho zacvaknutím připojte k telefonu. Telefon s přibaleným podstavcem je určen pro instalaci na stůl. V případě požadavku instalace telefonu na zeď je možné objednat speciální držák. Sluchátkovou šňůru připojte do sluchátka, a do zdířky na telefonu označené sluchátkem. Připojte síťový LAN kabel (černý) do zdířky na spodu telefonu označené jako "Internet", a druhý konec do internetového modemu, routeru nebo switche. V případě, že máte k dispozici pouze jednu LAN zdířku, je nutno tuto použít pro telefon, a PC připojit do telefonu (zdířka na spodu telefonu označená jako "PC"). Pokud ve Vaší síti nemáte podporu PoE (Power over Ethernet), je nutno použít napájecí adaptér pro telefon (volitelné příslušenství). Toto může trvat několik minut, během kterých se telefon aktualizuje, a případně sám restartuje. Telefon se poté sám

# 1. Volání

Zvedněte sluchátko nebo stiskněte tlačítko "hlasitého odposlechu" a na číselníku přístroje zadejte požadované telefonní číslo. Pro ukončení hovoru opět stiskněte tlačítko "hlasitého odposlechu" nebo položte sluchátko. Během hovoru lze měnit hlasitost sluchátka pomocí kolébkového dvojtlačítka "Ovládání hlasitosti". Během hovoru lze deaktivovat mikrofon stisknutím tlačítka "MUTE", a opět aktivovat dalším stisknutím.

### 2. Ovládání obecně

Navigační tlačítka slouží k pohybu v menu. Tlačítko OK slouží k potvrzení volby. V telefonu jsou i následující skupiny tlačítek: Programovatelná tlačítka a Kontextově závislá tlačítka. Programovatelná tlačítka jsou nastavena takto: Účastnická linka, Buddies, My status (presence). Pro přidání dalších funkcí stačí dané programovatelné tlačítko podržet stisknuté delší dobu, dokud se neobjeví menu. Kontextově závislá tlačítka

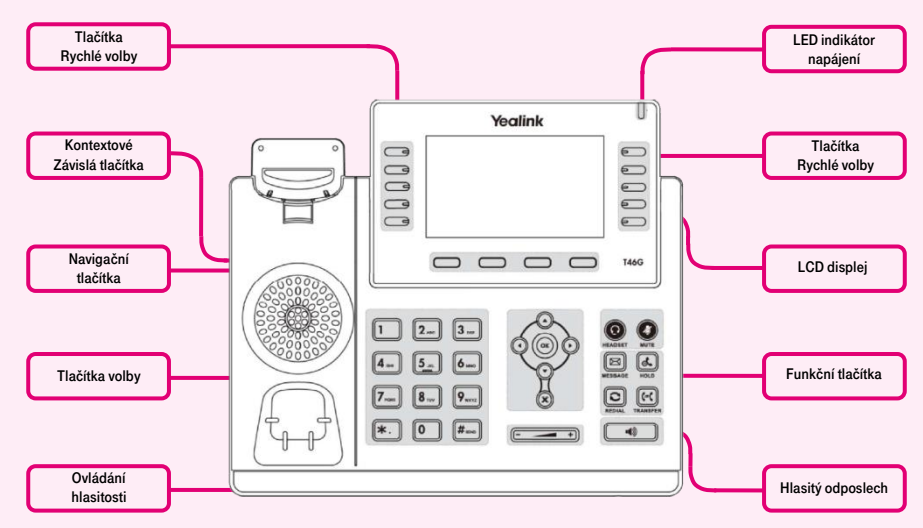

nastartuje, na displeji se objeví "Welcome initializing...please wait". Poté doide k přihlášení do sítě. Přímo v telefonu je pro Vás připraven telefonní seznam, pro jehož první otevření je potřeba zadat Vaše přidělené telefonní číslo a heslo. Tyto údaje získáte při předání služby. Vstupte do adresáře telefonu, a pomocí šipek a tlačítka OK si zvolte následující položky. Do položky

"Heslo" zadejte stejné heslo, jako používáte pro přihlášení na portál hlas.t-mobile.cz. Jméno je Vaše telefonní číslo. Zde si můžete službu Virtuální ústředna přizpůsobit Vašim potřebám. Nápověda je dostupná pod tlačítkem "Pomoc" v pravém horním rohu. Další návody jsou dostupné tamtéž pod položkou "Ke stažení".

mění svou funkci automaticky podle stavu, ve kterém se telefon nachází.

Tlačítko HEADSET– slouží k přepínaní mezi poslechem ve sluchátkách nebo hlasitým odposlechem. Tlačítko MUTE – slouží k vypnutí Vašeho mikrofonu, tzn.: volaná strana Vás neslyší. Tlačítko MESSAGE – slouží k vytočení vaší hlasové pošty. Tlačítko HOLD – volající slyší hudbu, nebo ticho podle konfigurace ústředny. Tlačítko REDIAL – slouží k opětovnému vytočení předchozího čísla. Tlačítko TRANSFER – slouží k přepojení hovoru. Tlačítko Hlasitý odposlech – slouží k zapnutí reproduktoru, který hovor pustí nahlas.

Kontextová tlačítka (měnitelná):

Tlačítko Historie – slouží k opětovnému zavolání na naposledy volané číslo a zobrazení seznamu naposledy volaných - Redial. Tlačítko Adres. – slouží k vstupu do adresáře s vašimi osobními i firemními kontakty. Tlačítko DND – po stisku budete pro všechny ostatní nedostupný. Tlačítko Menu –

slouží na vstup do konfiguračního menu telefonu.

# 3. Telefonní seznam

V rámci služby virtuální ústředny se využívají dva telefonní seznamy platformy: firemní a osobní. Firemní seznam obsahuje vždy všechny aktivní uživatele společnosti. Osobní adresář si je určen pro soukromé kontakty uživatele. Přidávání, editaci případně mazání položek osobního seznamu provádějte přes portál portal.uc.gtsce.com.

#### 4. Hledání v tel. seznamu

Stiskněte kontextové tlačítko Adres. a do telefonu se načte příslušný telefonní seznam. Pro pohyb v menu použijte šipky nahoru a dolů, stisknutím OK voláte vybraný kontakt. Pro rychlé vyhledání (dle jména nebo příjmení osoby) zadejte na klávesnici čísla, která odpovídají písmenům, pro každé písmenko mačkejte tlačítko jen jednou. Kombinace písmen odpovídající číslici, kterou je potřeba

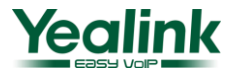

nó <sup>nover</sup><br>né Telefonni lište<br>Jednoduché volání <sup>Spojovatelka</sup><br>Jednoduché volání <sup>Spojovatelka</sup> Chat Sdílené pracovní místo

Komunikátor pro tablet

Siednocená komunikace Oheazanneti linky

Nevyrušovat Video hovo

stisknout, najdete na klávesnici telefonu nebo v této tabulce:

**Yealink**

Mobilita

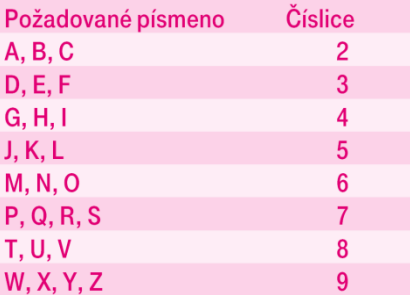

Pozor: Na displeji se při zadávání objevují stisknuté číslice, ale výběr probíhá. Jde o podobný princip, jaký používá prediktivní slovník "T-9 ", který používáte pro psaní SMS. Výběr záznamů telefonního seznamu se zkracuje na záznamy, které odpovídají zadaným písmenům. Kdykoli lze šipkami nahoru a dolů procházet seznam a stisknutím OK volat kontakt. Tento princip je zhruba 10x rychlejší než běžné vyhledávání.

# 6. Volba naposledy volaného čísla (Opakovaná volba)

Stiskněte tlačítko REDIAL. Tím dojde k vytočení posledního volaného čísla.

## 7. Přepojení hovorů, zaparkování hovoru, konferenční hovory

Přepojení hovoru bez konzultace: Během hovoru stiskněte tlačítko Forward (=Přepojení hovoru), vytočte telefonní číslo, počkejte na vyzvánění a stiskněte opět Forward nebo sluchátko položte (volbu nepotvrzujte stisknutím # nebo Volat).

Přepojení hovoru s konzultací: Během hovoru stiskněte tlačítko Transfer (=Přepojení hovoru), vytočte telefonní číslo a volbu potvrďte stisknutím # nebo Volat. S druhým účastníkem lze pohovořit a pak mu přepojíte hovor opětovným stisknutím tlačítka Transfer a položením svého sluchátka. Přidržení hovoru: Během hovoru stiskněte tlačítko Hold (=přidržení hovoru), volající uslyší hudbu. Hovor lze přijmout opětovným stisknutím tlačítka Hold.

Konferenční hovor pro 3 účastníky: Zavolejte první osobu. Během hovoru stiskněte tlačítko Konference a tím podržíte aktivní hovor s

první osobou, získáte vytáčecí tón. Zavolejte druhého účastníka a začněte s ním mluvit. Sestavení 3 - cestné konference provedete opětovným stisknutím tlačítka Konference.

# 8. Hlasitost sluchátka a hlasitého odposlechu, hlasitost vyzvánění telefonu

Změna hlasitosti sluchátka a hlasitého odposlechu: Zvedněte telefonní sluchátko a pomocí dvojtlačítka Ovládání hlasitosti (Mínus a Plus) korigujte hlasitost hovoru ve sluchátku. Obdobně nastavíte hlasitost hovoru při probíhajícím hlasitém hovoru.

Změna hlasitosti vyzvánění telefonu: Hlasitost vyzvánění lze měnit pomocí dvojtlačítka Ovládání hlasitosti (Mínus a Plus) pokud neprobíhá hovor.

# 9. Čeština v telefonu

Jazykové nastavení telefonu je závislé na nastavení v uživatelském profilu na portálu hlas.t-mobile.cz

# 10. Meet Me konference

Předpokládáme, že máte vytvořenou na webovém portálu hlas.t-mobile.cz konferenci typu Meet me, tj. máte nastavené přístupové číslo, máte k dispozici ID konference a případně PIN/ID moderátora. Na telefonu kliknete na tlačítko Menu v pravém dolním rohu obrazovky

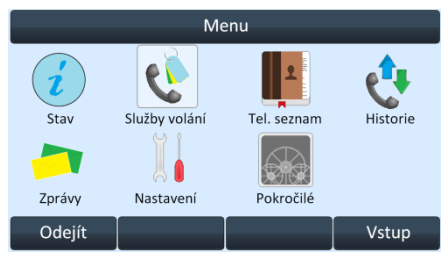

Vyberete ikonu Služby a volání a kliknete na tlačítko OK.

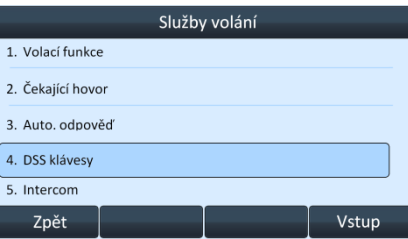

Šipkou dolu sjedete na čtvrtý řádek DSS klávesy a kliknete na tlačítko OK.

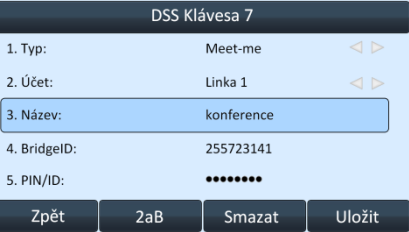

Nyní vyberete pozici DSS klávesy, prosím používejte pozici od čísla 7 včetně a dále (pozice 1-6 jsou vyhrazena pro použití platformou - došlo by ke smazání nastavení), například DDS Klávesa 7. V prvním řádku Typ vyberete šipkami doprava anebo doleva Meetme. V druhém řádku Účet si vybíráte číslo linky, například Linka 1. Do třetího řádku Název napíšete název konference, například Konference. Do čtvrtého řádku BridgeID zadáte ID konference (telefonní číslo). Do pátého řádku PIN/ID napíšete heslo konference (ID) a za heslo napíšete #. Poté kliknete na tlačítko Uložit v pravém dolním rohu obrazovky. Vámi vytvořená konference je nyní zobrazena na displeji, stačí jen kliknout na tlačítko vedle ikony a připojíte se do telekonference.

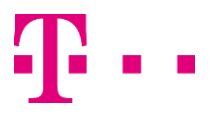

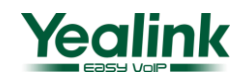